## **IDmicro ID 1.01 – instruction manual**

- **1. Program control**
- **2. Evaluation**
- **3. Test shortcuts**

## **1. Program control**

- Click IDmicro logo
- For moving in program use mouse or buttons TAB and ENTER.
- **Choose identification kit from list**
- Into head of formulary can be recorded ID of sample, batch number, expiration, evaluated by, laboratory, material, diagnosis and comments.
- **Enter result of tests by buttons + and - .** First column is marked with blinking cursor. **Do not enter test resultsin case, youa are not sure of its result.**
- **Enter results of required tests – marked by red colour.** Without results of required tests program can not achieve result of identification.
- We recommend to enter results of recommended tests marked by orange colour. Without entering these tests result of identification can be obtained – but probably, with lower identification efficiency.
- $\cdot$  In case of need click on link . Colour scheme", there will be shown schematic colour insight of positive and negative results of tests.

## **2.Evaluation**

- **For evaluation of test results click**  on button ..Send".
- Results of identification will be shown – results by less than 5 % are not shown.
- Quality of identification is indicated by parameters "Identification" (1-100 %) and Resolution" (T 0,01-1,00). After achieving of parameters ensuring sufficient identification and resolution is field with these parameters highlighted by green. Grey colouring means unsufficient quality of sample identification.
- Result of tests responsive to typical representative of investigated species are marked by green with text OK. Different results are marked by red together with text NOK (not OK). Results are compared with data from literature.
- In case, when sufficient resolution of investigated species was not achieved – we recommend after clicking to button "back" to evaluate of bifunctional tests, if it is possible (marked by blue).
- Bifunctional tests can be made and evaluate in few minutes – according to instructions of individual tests.
- Press button "Send" again.
- At first page of formulary is next to button "Send", also button "Delete", after clicking on it, you obtain new formulary.
- In case of need **results of additional tests** (marked green) can be entered.
- Print of result of identification can be entered by button print in left bottom part of screen.
- Results of identification can be archived in pdf format by button "Print to pdf" in left bottom part of screen.
- In right bottom part of screen are buttons: "back", which is used to return of previous screen (for example: to complete results of tests) and **"new test"** – which returns empty formulary for entering of results of next sample.  $\square$  To exit program IDmicro close your internet browser. Note: Together with clicking on "send", time is automatically assigned, which is in case of print, printed with other parameters.

## • **3.Test shortcuts**

Table of test shortcuts:

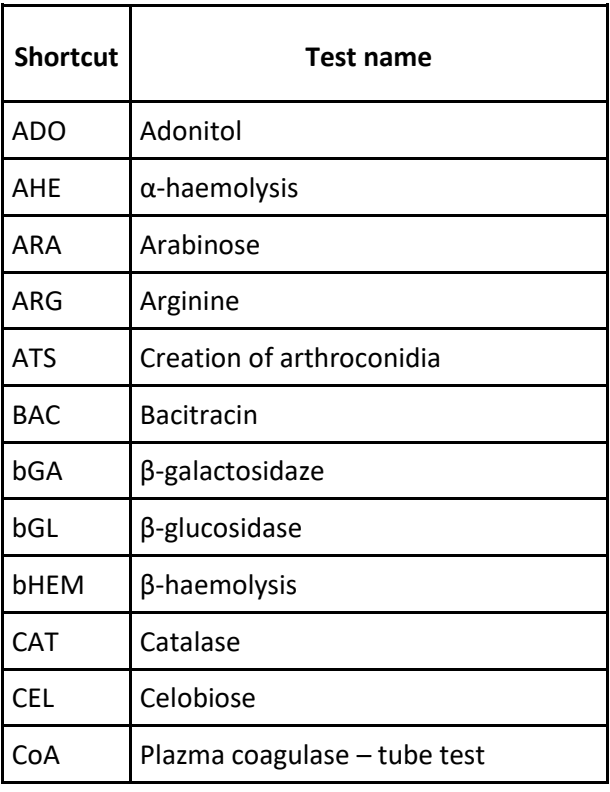

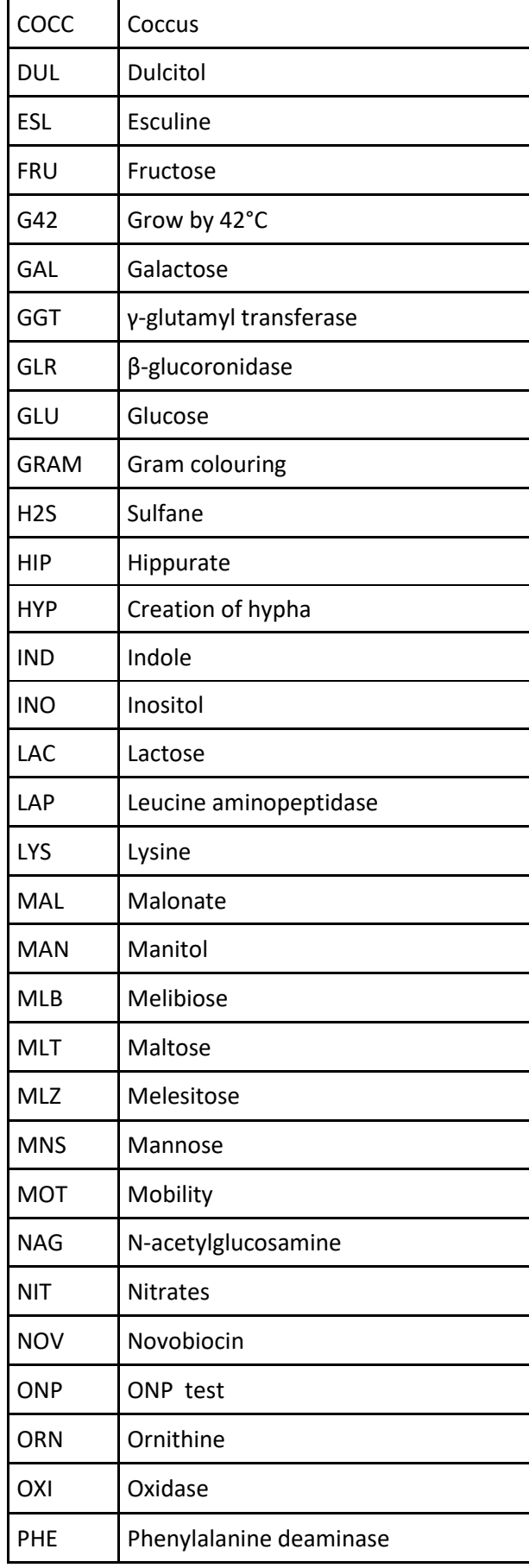

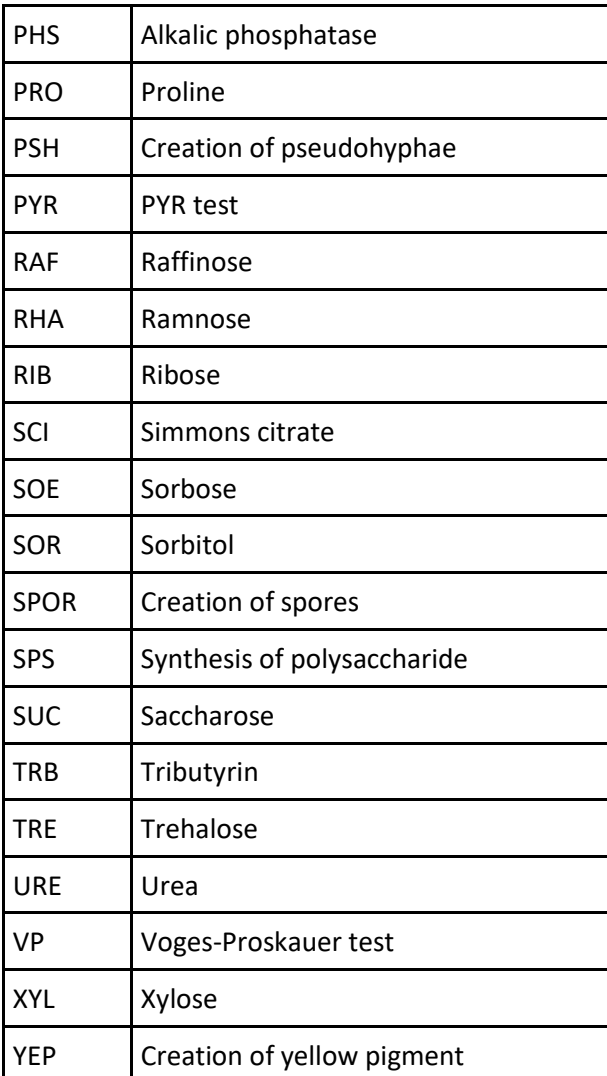